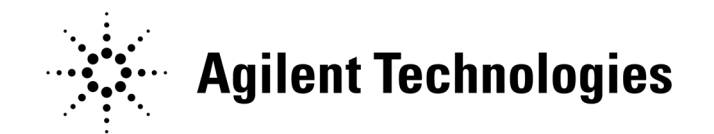

## 16493S-020/021 Dual HCSMU Combination Adapter

Dual HCSMU combination adapter is an accessory for the Agilent B1505A Power Device Analyzer / Curve Tracer and is used to configure the dual HCSMU (DHCSMU, DHC) channel by connecting two HCSMU modules installed in one B1505A. The DHC channel expands the B1505A maximum current up to  $\pm$  40 A (pulse),  $\pm$  2 A (DC).

- 16493S-020: Dual HCSMU Kelvin combination adapter, for connecting a DUT interface such as your own test fixture and wafer prober, not the N1259A test fixture
- 16493S-021: Dual HCSMU combination adapter, for connecting the N1259A test fixture, the N1258A module selector, or the 16493S-010/011 HCSMU adapter

#### Software Requirements

The Agilent B1505A needs the following software to enable the DHC channel.

- Agilent EasyEXPERT software revision A.04.10 or later
- EasyEXPERT application library revision A.04.10 or later, for using DHC in application tests

To use Desktop EasyEXPERT, the following software is also required.

- Agilent Desktop EasyEXPERT software revision A.04.10 or later
- EasyEXPERT application library revision A.04.10 or later, for using DHC in application tests

The following descriptions are effective for both EasyEXPERT and Desktop EasyEXPERT.

### To Confirm Software Revision

- 1. Launch EasyEXPERT.
- 2. Click the Configuration button on the EasyEXPERT main screen. The Configuration window opens.
- 3. Confirm the EasyEXPERT Rev. field on the Configuration window. It must show A.04.10.xxxx.yyyy or later, for example A.04.10.2010.0531.

If the revision number is not match, visit http://www.agilent.com/find/easyexpert, download the EasyEXPERT software revision A.04.10 or later, and install it.

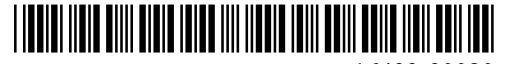

Printed in Japan, June 2010

### To Confirm Application Library Revision

- 1. Click the Application Test tab on the EasyEXPERT main screen.
- 2. Check one or more checkboxes for Category shown in Table 1-1.
- 3. Click an application test icon except for capacitance test and confirm the revision number shown in the name.

For example, the revision number is  $A.04.00$  for the name TDDB Constant V: Constant voltage TDDB (A.04.00).

If the revision number is A.04.00, create a new workspace. However you may not want to create a new one but you may want to use the present one, then import only the application test definitions for using DHC.

#### To create a new workspace

- 1. On the main screen, click File > Close Workspace. EasyEXPERT displays the workspace selection screen.
- 2. Create a new workspace. EasyEXPERT will navigate you how to create a new workspace.

After the workspace is created, EasyEXPERT displays the main screen and opens the workspace for the application library revision A.04.10 or later.

# $T_{\rm eff}$  important application tests for  $\sigma$

- 1. Click the Application Test tab on the EasyEXPERT main screen.
- 2. Check one or more checkboxes for Category shown in Table 1-1.
- 3. Open a test definition which has the same name as an application test definition to be imported for using DHC.
- 4. Save the definition as a new name. The name of application test icon will show the revision number A.04.00.
- 5. Delete the test definition opened in the step 3.
- 6. Import the associated application test definition file from the folder shown in Table 1-1. After import is completed, the name of application test icon will show the revision number  $A.04.10$  or later.
- 7. Repeat this procedure for the application test definitions to be imported for using DHC.

| Category            | Folder <sup>a</sup> storing the associated application test definition files |
|---------------------|------------------------------------------------------------------------------|
| <b>IGBT</b>         | <installation folder="">\Application Tests\IGBT</installation>               |
| Interconnection     | <installation folder="">\Application Tests\Interconnection</installation>    |
| <b>MISCAP</b>       | <installation folder="">\Application Tests\MISCAP</installation>             |
| Power BJT           | <installation folder="">\Application Tests\PowerBJT</installation>           |
| Power Diode         | <installation folder="">\Application Tests\PowerDiode</installation>         |
| <b>PMIC</b>         | <installation folder="">\Application Tests\PowerMOSFET</installation>        |
| <b>Power MOSFET</b> |                                                                              |
| <b>SiC</b>          |                                                                              |

Table 1-1 Agilent B1505A Dedicated Application Test Category and Folder

a. <installation folder> indicates <system drive letter>:\Program Files\Agilent\B1500\EasyEXPERT.